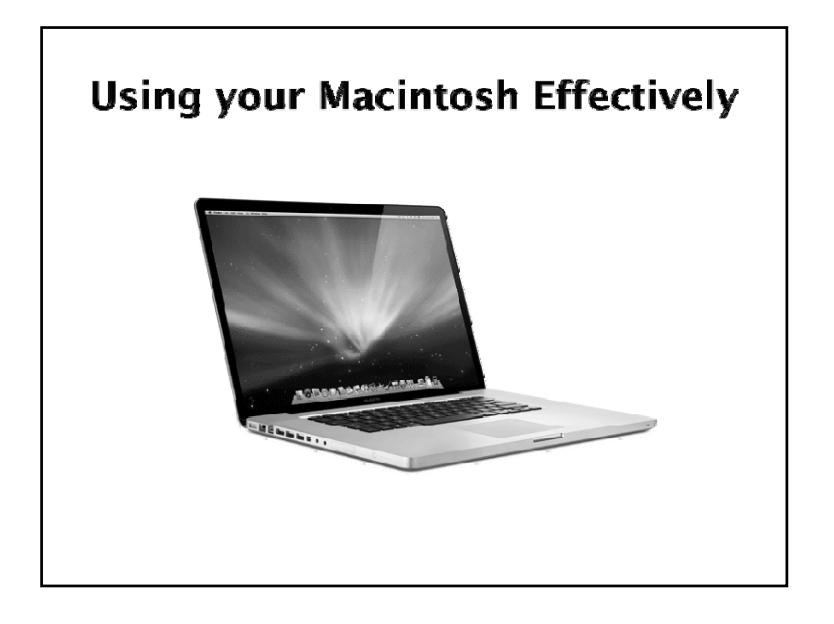

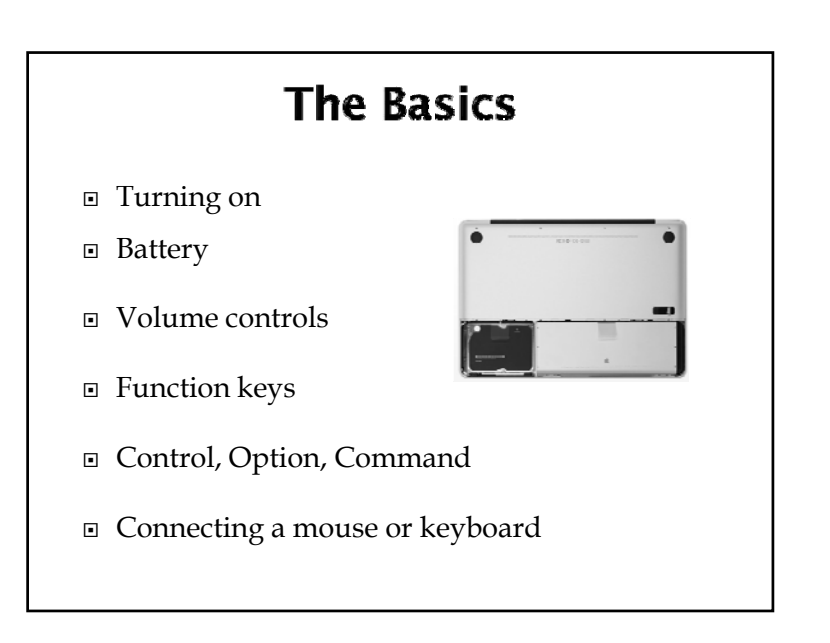

#### Shortcuts when your Mac **Freezes**

- $\blacksquare$ Stop a process - - period (.)
- $\Box$  Open Force Quit so you can force an application to quit - -Option-Escape (If you can't open the Apple Menu)
- $\blacksquare$ Turn off your computer - Power key
- $\blacksquare$ Force shut down hold the power key down

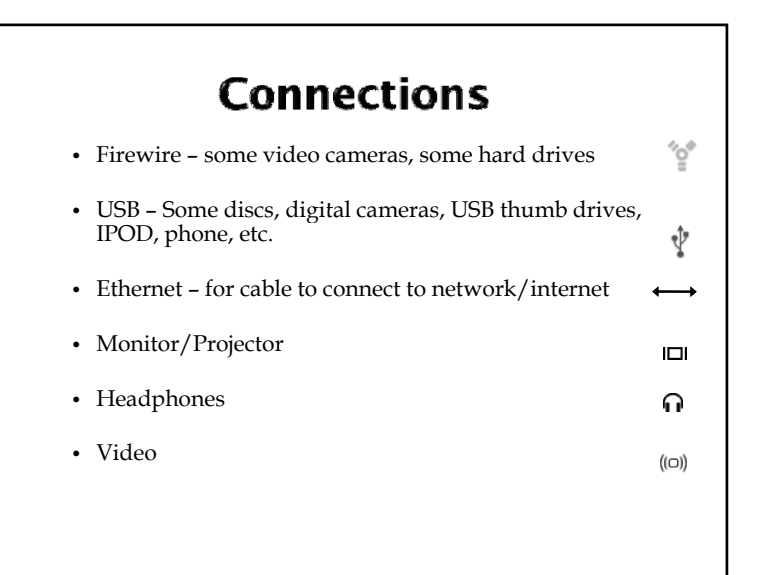

### **Using your Macintosh**

#### **The Desktop**

- When you first turn on your Macintosh what you are viewing is called the Desktop.
- Pictures on your desktop are called icons
	- $\hspace{0.1mm}$  These may include the Macintosh Hard Drive
	- Other discs that might be inserted
	- CD's
	- Files you have saved there

### **The Macintosh HD**

- If you double click on the Macintosh HD Icon you will open a "window" that contains folders.
- You can also do this by clicking on the finder icon in your dock or by choosing New Finder Window under File

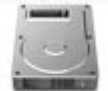

Macintosh HD

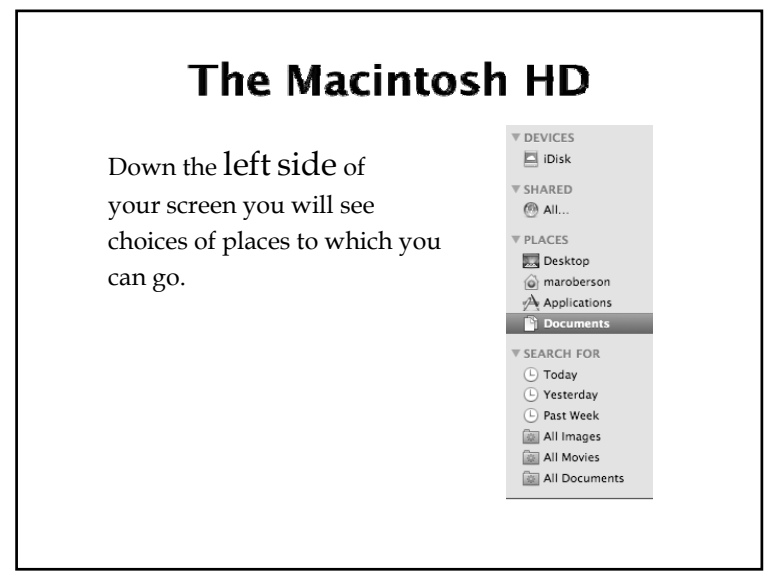

## The Macintosh HD

- Applications, you will see all the applications available on your computer.
- Desktop what's on your desktop
- Documents what you have saved in your documents folder, Etc.

## Windows

- Menus
	- $\blacksquare$  What are they
	- How to tell what application you are in
- How to minimize, close, expand a window
- Moving a window (The title bar)

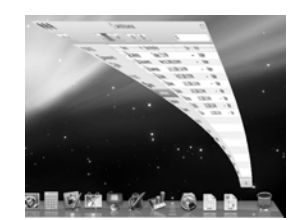

Multiple windows

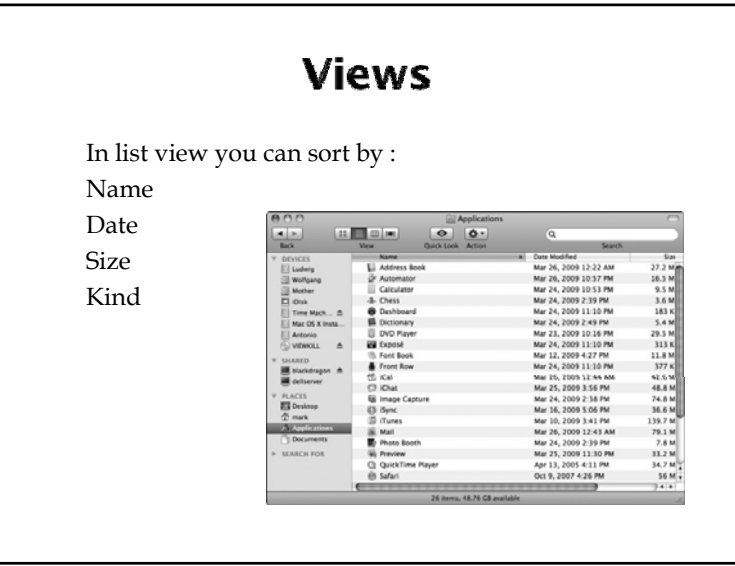

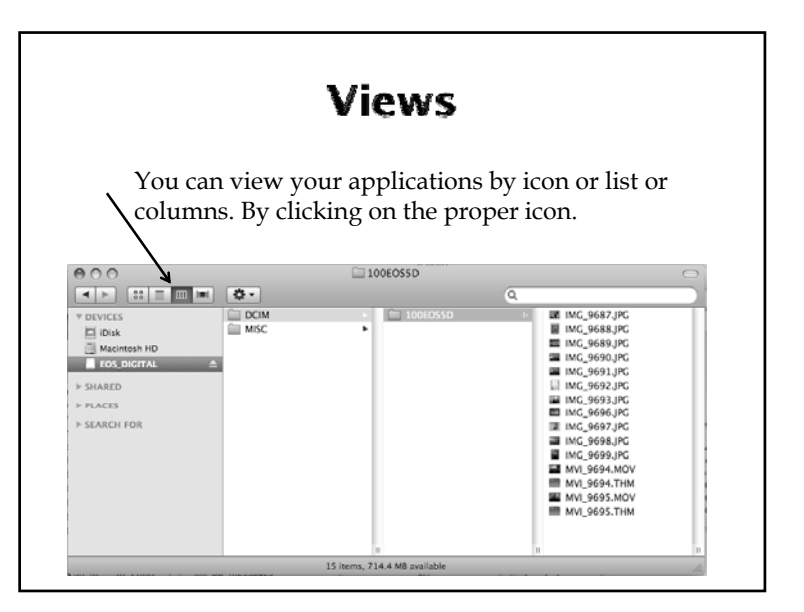

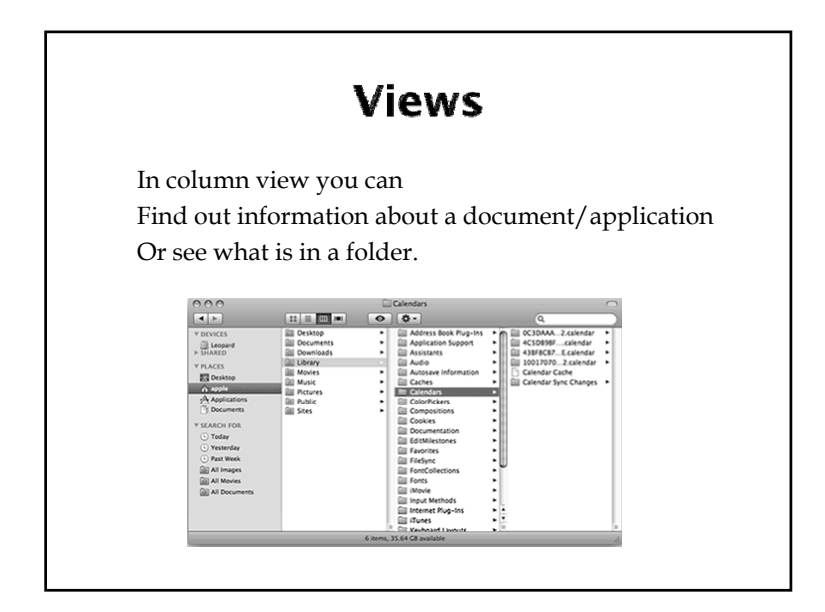

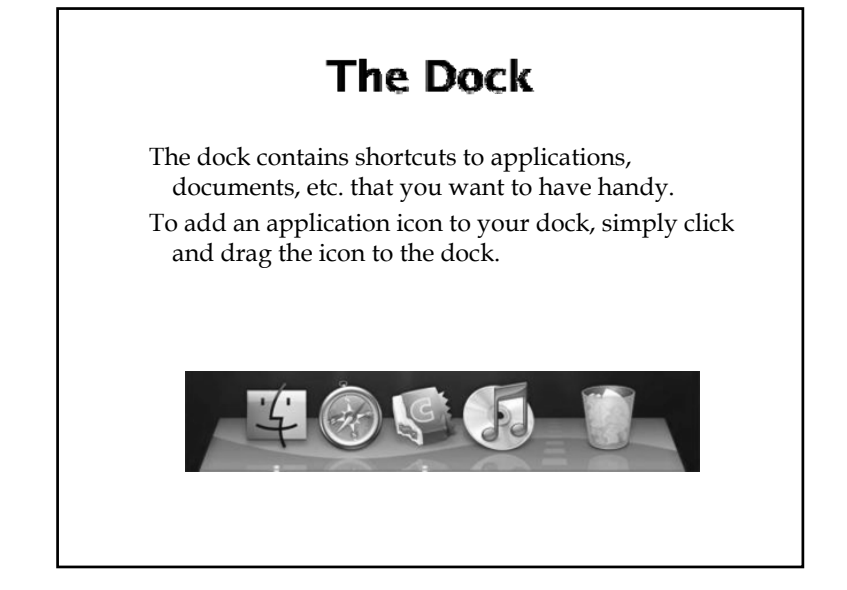

#### **System Preferences**

Under the Apple Menu are system preferences.

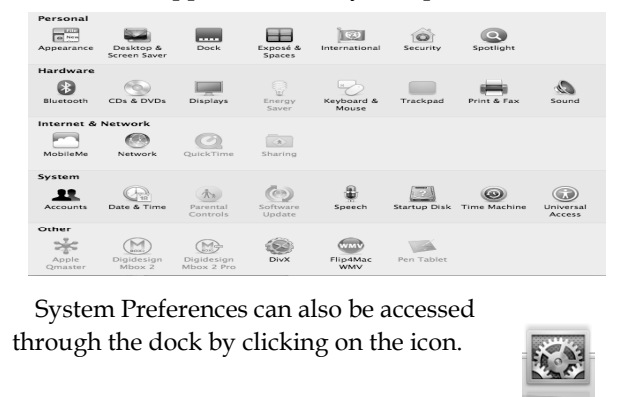

#### **System Preferences**

So many options!

- Appearance How your desktop looks
- Dock what happens in your dock
- Spotlight Searches your computer set up what you want to look for here.

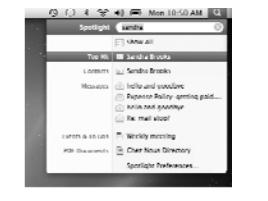

#### **System Preferences**

So many options!

- Bluetooth can send documents to different computers and to your phone
- Displays the size of your display or other displays that you want to use
- Sound what sound is being used, where your sound is coming from

## **System Preferences**

#### So many options!

- Accounts (Change Password)
- Speech allows for speech to text
- Universal Access for students with disabilities

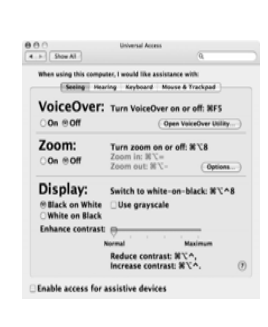

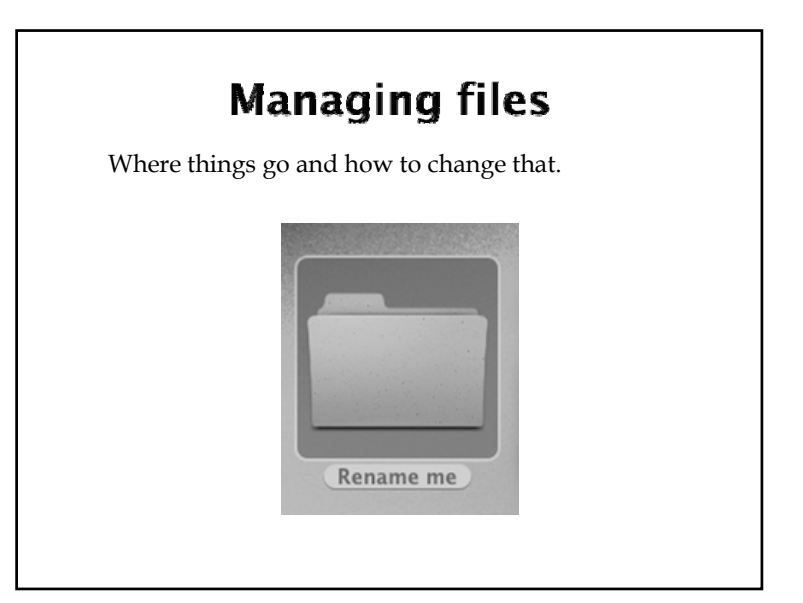

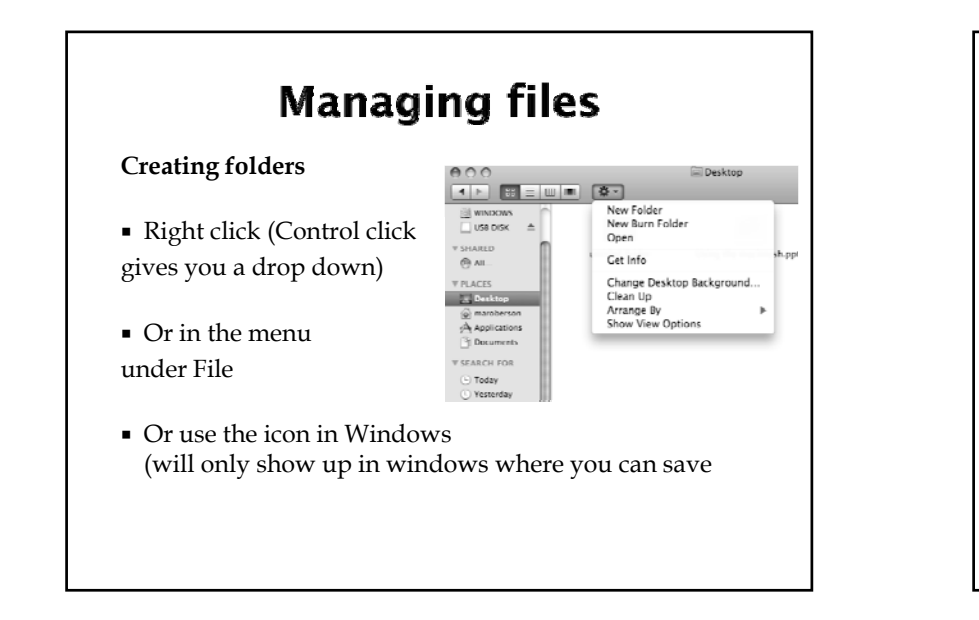

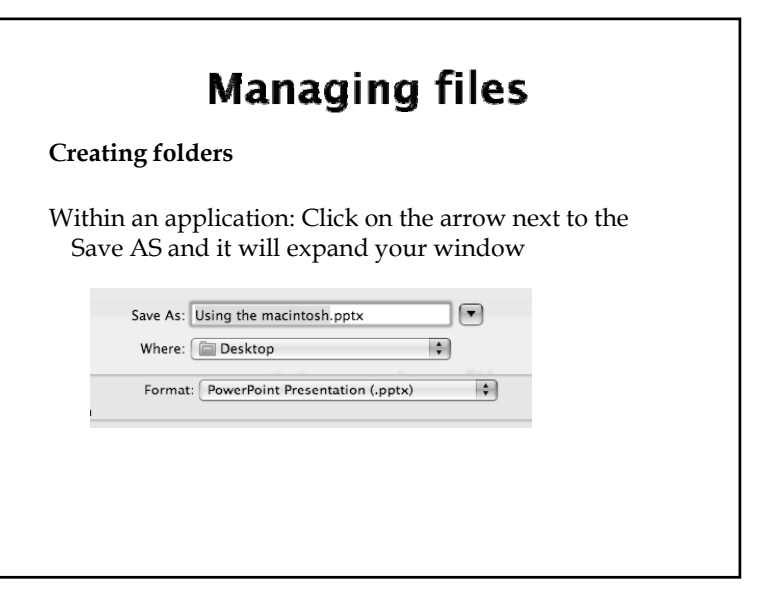

# **Managing files**

**Creating folders** from within an application:

At the bottom of the window you will see New Folder. You can click on this button and create a new folder.

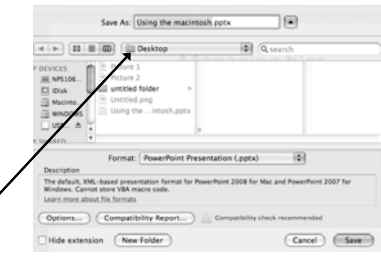

NOTE: The place the folder will be saved is indicated, you can change that by clicking on the left side of the screen.

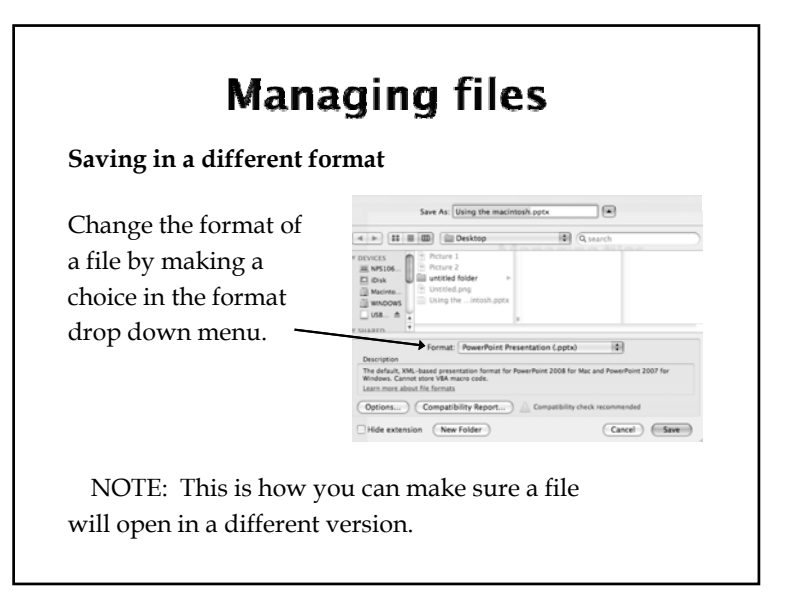

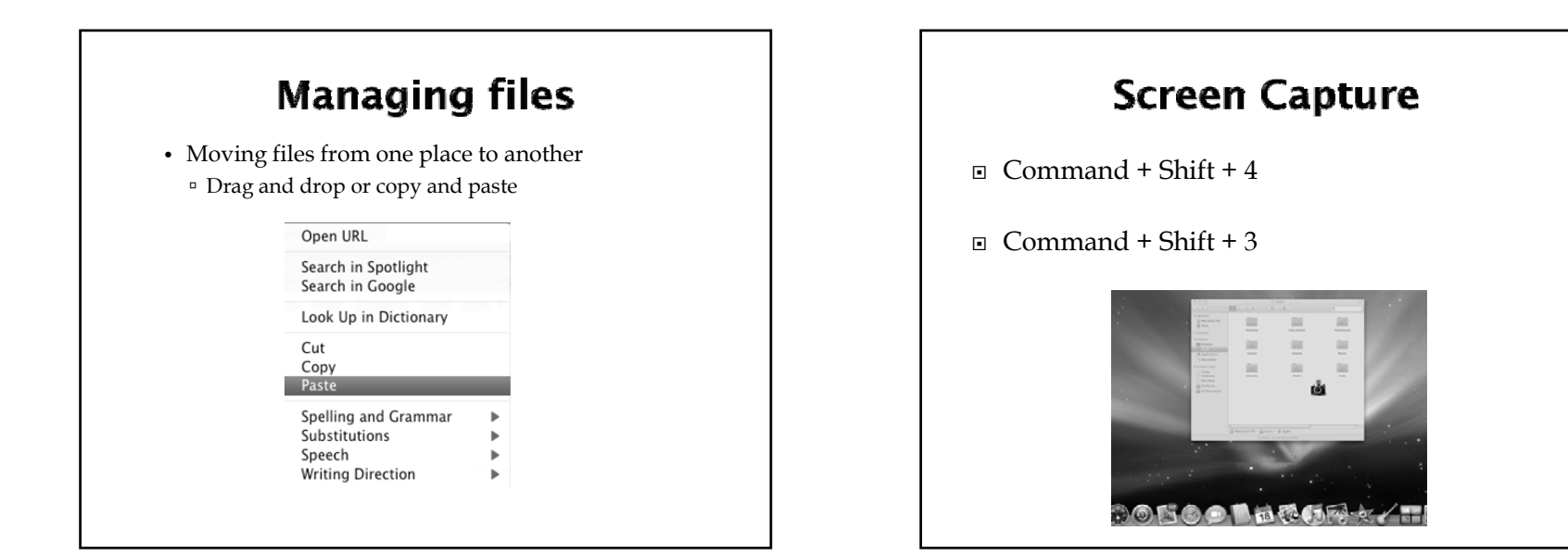

### Save vs. Save as

- First time you save both the same
- Save will save changes to a document.
- Save AS creates a new document without changing the old.
- NOTE: After Save as the document in front of you is the 2n<sup>d</sup> document.

## **Deleting Files**

- Deleting: Right click (Control click and chose move to trash) or drag to trash
- Emptying the Trash: Click on the trash bucket and hold down the mouse button and choose empty trash. Or, open the trash window and click on the tool icon and choose empty trash.

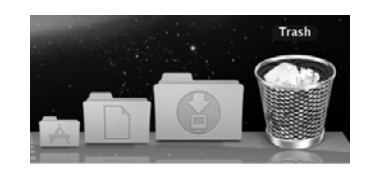

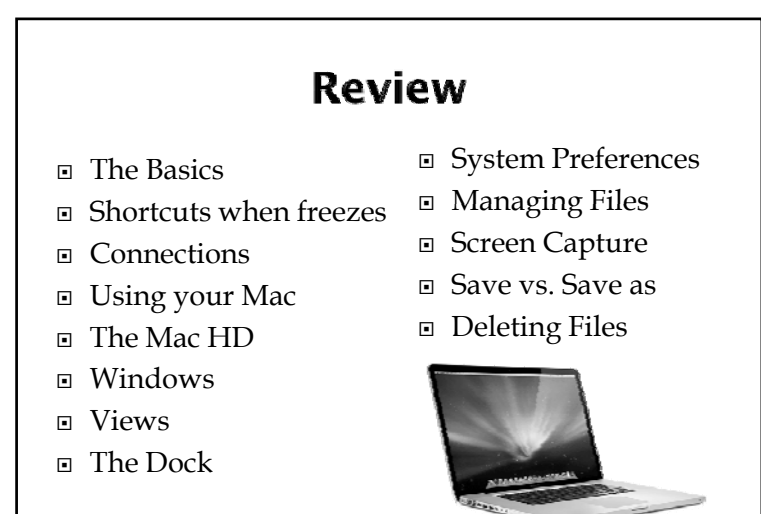

7